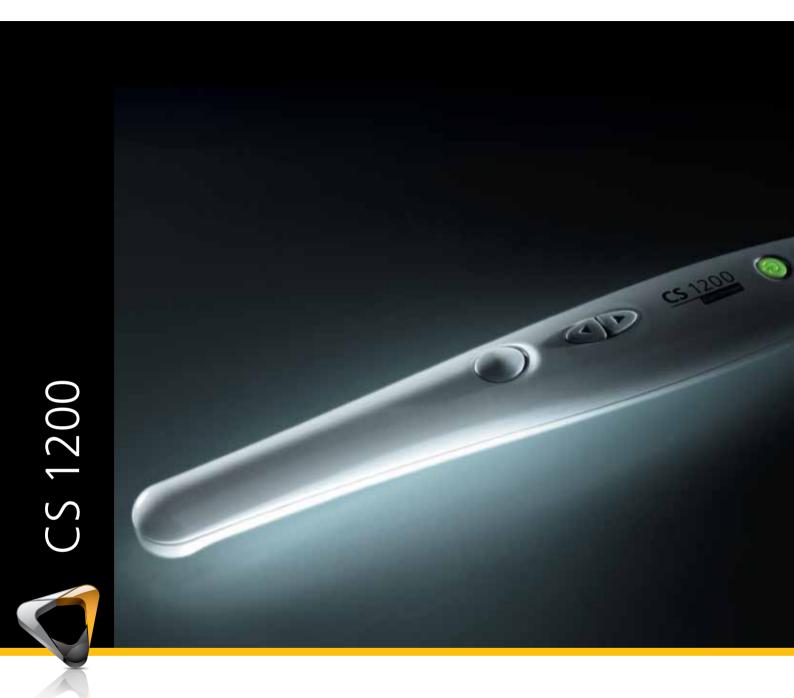

User and Installation Guide

# Notice

No part of this publication may be reproduced, stored in a retrieval system, translated to another language, or transmitted in any form by any means, electronic, mechanical, photocopied, recorded, or otherwise, without prior written permission.

The information in this document is subject to change. Neither Carestream Health, Inc. nor any of its subsidiaries shall be liable for errors contained herein or for incidental damages in conjunction with the furnishing, performance, or use of this material.

We recommend that you thoroughly familiarize yourself with this Guide in order to make the most effective use of your system.

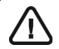

WARNING: We recommend that you consult the "Safety Sheet" and the "Safety and Regulatory Guide" before using the CS 1200 Systems.

Carestream Health is a trademark of Carestream Health, Inc.

All other trademarks and registered trademarks are the property of their respective holders.

The CS 1200 is intended for professional use only.
US Federal law restricts this device to sale by or on the order of a dentist.

Manual Name: CS 1200 Intraoral Camera User and Installation Guide

Part Number: 9H1809 Revision Number: 05 Print Date: 2017-04

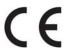

# **Contents**

| Chapter 1 Conventions in This Guide         | Conventions in This Guide                          |  |  |  |  |
|---------------------------------------------|----------------------------------------------------|--|--|--|--|
| Chapter 2                                   | CS 1200 System Description                         |  |  |  |  |
| CS 1200 System<br>Packaging                 | Packaging of the CS 1200 Camera                    |  |  |  |  |
| Chapter 3 CS 1200 Intraoral Camera Overview | Camera Overview                                    |  |  |  |  |
| Chapter 4                                   | Minimum Computer System Requirements 7             |  |  |  |  |
| CS 1200 Software                            | General Software Overview                          |  |  |  |  |
| Overview                                    | CS 1200 Acquisition Interface Overview             |  |  |  |  |
|                                             | Toolbar Overview                                   |  |  |  |  |
|                                             | Video Toolbar                                      |  |  |  |  |
|                                             | Image Toolbar                                      |  |  |  |  |
|                                             | Common Video and Image Toolbar                     |  |  |  |  |
|                                             | Image Gallery Toolbar                              |  |  |  |  |
|                                             | Monitor Connection Overview                        |  |  |  |  |
|                                             | Transfer Toolbar                                   |  |  |  |  |
|                                             | Select Patient Dialog Box                          |  |  |  |  |
|                                             | Dialog Boxes Overview                              |  |  |  |  |
|                                             | Image Processing Dialog Box                        |  |  |  |  |
|                                             | Tooth Chart Dialog Box                             |  |  |  |  |
|                                             | Select a Format Dialog Box                         |  |  |  |  |
|                                             | Preferences Dialog Boxes Overview                  |  |  |  |  |
|                                             |                                                    |  |  |  |  |
|                                             | Video Adjustment Preferences                       |  |  |  |  |
| Chapter 5                                   | Connecting the Camera to a Computer and Installing |  |  |  |  |
| Setting Up the                              | the Software                                       |  |  |  |  |
| CS 1200 Intraoral                           | Connecting the Camera to a Monitor                 |  |  |  |  |
| Camera                                      | Installing the Camera Holder                       |  |  |  |  |
|                                             | Camera Holder Components Overview                  |  |  |  |  |
|                                             | Installing the Camera Holder                       |  |  |  |  |

| Chapter 6                     | Accessing the Acquisition Interface                 |
|-------------------------------|-----------------------------------------------------|
| Getting Started               | Setting Up Preferences                              |
|                               | Using the Imaging Software with TWAIN               |
|                               | Starting the Imaging Software                       |
|                               | Setting Up Preferences                              |
| Chapter 7                     | Preparing for Acquisition                           |
| Recording Video               | Preparing the Camera                                |
| and Capturing                 | Acquiring Live Video or Images                      |
| Images on a                   | Accessing the Acquisition Interface                 |
| Computer                      | Recording or Viewing a Video                        |
|                               | Capturing and Viewing Images                        |
| Chapter 8                     | Monitor Interface Overview                          |
| Capturing Images              | Delete File Dialog Box                              |
| on a Monitor and              | Patient Number Dialog Box                           |
| Transferring                  | Preparing for Acquisition                           |
| Images to a                   | Preparing the Camera                                |
| Computer                      | Capturing, Viewing, and Deleting Images 27          |
|                               | Assigning a Number to a Patient                     |
|                               | Capturing Images                                    |
|                               | Viewing Images                                      |
|                               | Deleting Images                                     |
|                               | Transferring Images                                 |
|                               | Transferring Images to the Acquisition Interface 29 |
|                               | Transferring Images to the Computer Hard Disk 30    |
| Chapter 9<br>Maintenance      | Cleaning and Disinfecting the Camera                |
| Chapter 10<br>Troubleshooting | CS 1200 Troubleshooting Instructions                |
| Chapter 11                    | Manufacturer's Address                              |
| Contact Information           | Authorized Representatives                          |

## **Conventions in This Guide**

The following messages emphasize information or indicate potential risk to personnel or equipment:

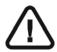

WARNING: Warns you to avoid injury to yourself or others by following the safety instructions precisely.

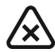

CAUTION: Alerts you to a condition that might cause serious damage.

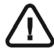

Important: Alerts you to a condition that might cause problems.

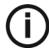

Note: Emphasizes important information.

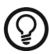

Tip: Provides extra information and hints.

# 2 CS 1200 System Packaging

# **CS 1200 System Description**

The CS 1200 system is available in three configurations:

- Wired USB
- AV
- S-Video

See "Packaging of the CS 1200 Camera" for the packaging components list. Inspect the packages of the CS 1200 intraoral camera after the shipment is received. If there are any signs of damage or missing parts, contact the shipping company and Carestream Health, Inc., immediately.

# Packaging of the CS 1200 Camera

Table 1 Packaging of the CS 1200 Camera

| Component | Description                     | Quantity |
|-----------|---------------------------------|----------|
|           | CS 1200 camera                  | 1        |
|           | Camera holder                   | 1        |
|           | USB cable<br>(Wired USB ONLY)   | 1        |
|           | AV cable (AV ONLY)              | 1        |
|           | S-video cable<br>(S-Video ONLY) | 1        |

Table 1 Packaging of the CS 1200 Camera

| Component | Description                                                                                                    | Quantity |
|-----------|----------------------------------------------------------------------------------------------------|----------|
|           | DC power cable and adapters<br>(AV/S-Video ONLY)                                                                                                    | 1        |
|           | Protective sheaths                                                                                                    | 10       |
|           | Document and software package:                                                                                                    |          |
|           | CS Intraoral Cameras Installation Wizard DVD                                                                                                    |          |
|           | Documents on DVD:                                                                                                    |          |
|           | <ul> <li>User and Installation Guide</li> <li>Safety, Regulatory, and Technical Specifications User Guide</li> <li>Safety Information Sheet</li> <li>Quick Start Guide</li> </ul> |          |
| <b>₩</b>  | Documents Printed:  Warranty Sheet  Quick Start Guide  Safety Information Sheet                                                                                                   |          |

# 3 CS 1200 Intraoral Camera Overview

The CS 1200 intraoral camera is an easy-to-use, simple-to-share, and high-quality imaging system. It has three connection configurations based on the model you purchased:

- USB
- S-Video
- AV

When connected to a computer, it has the following functions:

- Recording videos
- Capturing images
- Reviewing recorded videos and captured images

When connected to a monitor, it has the following functions:

- Capturing images
- · Reviewing images

### **Camera Overview**

Figure 1 Camera Components Overview

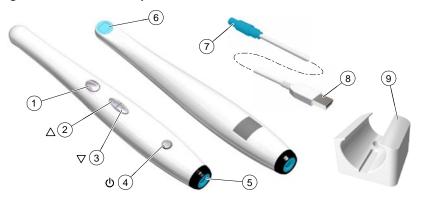

- Capture button
- 2 Review button (backward)
- 3 Review button (forward)
- 4 Power button (LED indicator)

Press to capture an image.

Press to view the previous image.

Press to view the next image.

- Press 3 seconds to power ON.
- · Press 3 seconds to power OFF.
- Press 1 second to turn OFF the LED of the lens window.
- indicates the power is ON.
- indicates the power is OFF.

- 5 Cable connection
- USB
- S-Video
- AV

- 6 Camera lens
- 7 Push-pull connector
- 8 USB connector
- 9 Camera holder
- 10 Protective sheaths (not pictured)

# CS 1200 Software Overview

### **Minimum Computer System Requirements**

For the minimum computer system requirements, see the CS 1200 Safety, Regulatory, and Technical Specifications User Guide.

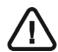

Important: It is MANDATORY to check that your computer system configuration is compatible with the computer system requirements for the CS 1200 software.

#### **General Software Overview**

The CS 1200 intraoral imaging system operates with the following software:

- CS Imaging Software
- Imaging software using a TWAIN interface
- CS 1200 Acquisition interface

### **CS 1200 Acquisition Interface Overview**

The CS 1200 Acquisition interface can acquire, review, and store videos and images of the oral cavity.

2

State of the state of the st

Figure 2 Acquisition Interface Overview

- 1 Title Bar: Displays the patient's name.
- 2 Toolbar: See "Toolbar Overview" on page 8.
- 3 View Screen: Displays live video, selected captured image, or recorded video.
- 4 Image Gallery: Displays thumbnails of all captured images and recorded videos.

#### **Toolbar Overview**

The **Toolbar** enables you to manage the following features:

- Live video recording, viewing, and managing features.
- Image capturing, viewing, and managing features.

#### Video Toolbar

The video toolbar enables you to launch, record, and play a live or recorded video.

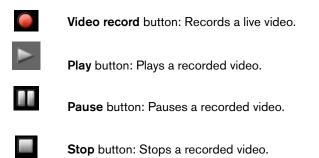

#### **Image Toolbar**

The image toolbar enables you to capture, view, and manage a still image.

Capture button: Captures an image.

Reset button: Clears all changes made to an image.

Rotation button: Rotates an image 45°.

Rotation button: Rotates an image 90°.

#### **Common Video and Image Toolbar**

The following buttons are shared by the video and image screens:

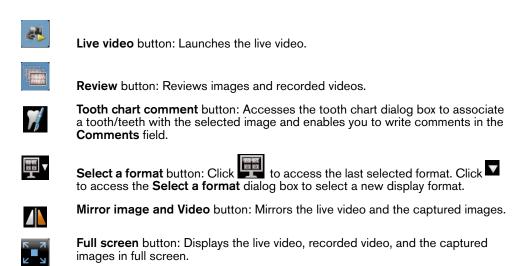

| <b>Γ</b> → | Exit button: Closes the acquisition interface. |
|------------|------------------------------------------------|
|------------|------------------------------------------------|

**USB connection status** icon: Displays the camera USB connection status. If the icon is red, the USB is disconnected.

Preference button: Accesses the Preferences dialog box.

**Information** button: Accesses information on software version, firmware version, and camera serial number.

Online help button: Accesses the online help.

#### **Image Gallery Toolbar**

The image gallery toolbar enables you to manage videos and images displayed in the image gallery.

Scroll button: Scrolls images and recorded videos in the image gallery.

Delete button: Deletes selected images and recorded videos.

Delete all button: Deletes all images and recorded videos in the image gallery.

Restore button: Restores the last deleted image or recorded video.

#### **Monitor Connection Overview**

#### **Transfer Toolbar**

The transfer toolbar enables you to transfer images from the camera to the **Acquisition** interface or to the computer. The transfer toolbar displays when the camera supports the monitor connection.

Transfer to ACQ button: Transfers images from the camera to the Acquisition interface.

Transfer to Hard Disk button: Transfers images from the camera to the computer.

#### **Select Patient Dialog Box**

The **Select Patient** dialog box enables you to transfer images of the selected patient number to the **Acquisition** interface.

Figure 3 Select Patient Dialog Box

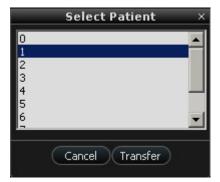

#### **Dialog Boxes Overview**

#### **Image Processing Dialog Box**

The image processing dialog box enables you to manage the image contrast and brightness.

Figure 4 Image Processing Dialog Box

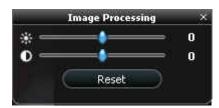

- **Brightness** button: Adjusts the brightness of the image.
- Contrast button: Adjusts the contrast of the image.
- Scroll button: Increases or decreases the brightness and contrast of the image.
- Reset button: Clears all brightness and contrast changes made to the image.

#### **Tooth Chart Dialog Box**

The Tooth Chart dialog box enables you to select tooth numbers associated with the image or video.

Figure 5 Tooth Chart

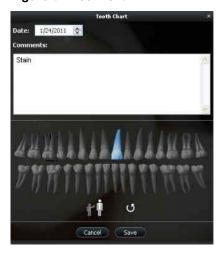

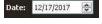

Date field: Displays the current date.

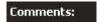

**Comments** field: Enables you to enter comments to be associated with an image or video.

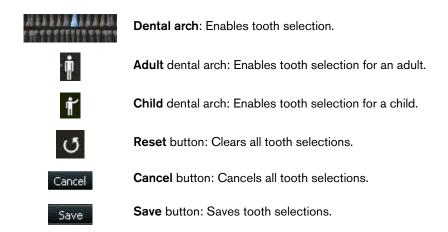

#### **Select a Format Dialog Box**

The **Select a format** dialog box enables you to select the display format you want.

Figure 6 Select a Format Dialog Box

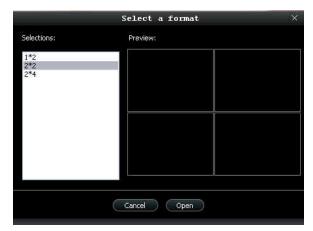

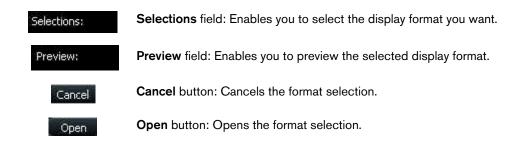

#### **Preferences Dialog Boxes Overview**

The **Preferences** dialog boxes enable you to select the camera and acquisition software settings. Set up your preferences before using the camera.

#### **General Preferences**

Figure 7 General Preferences

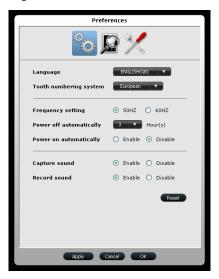

The **General Preferences** dialog box enables you to select the following options:

- Language: Select the menu language.
- **Tooth numbering system**: Select the tooth numbering system.
- Frequency setting: Select the local electric frequency.
- Power off automatically: Select the camera's automatic power off time, from 1-9 hours.
- **Power on automatically**: Enable/disable the camera's automatic power on feature for the camera's support monitor connection.
- Capture sound: Enable/disable the audio sound when an image is captured.
- Record sound: Enable/disable the audio sound when a video is recorded.

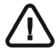

Important: Ensure that the proper frequency setting is selected for your region. The wrong setting can negatively impact image quality.

#### **Video Adjustment Preferences**

Figure 8 Video Adjustment Preferences

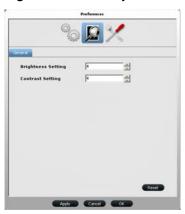

The Video Adjustment Preferences dialog box enables you to select the following options:

- Brightness Setting: Select the video brightness setting.
- Contrast Setting: Select the video contrast setting.

#### **Tools Preferences**

Figure 9 Tools Preferences

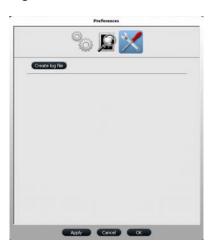

The **Tools Preferences** dialog box enables you to select the following option:

Create log file: Save log files for service information.

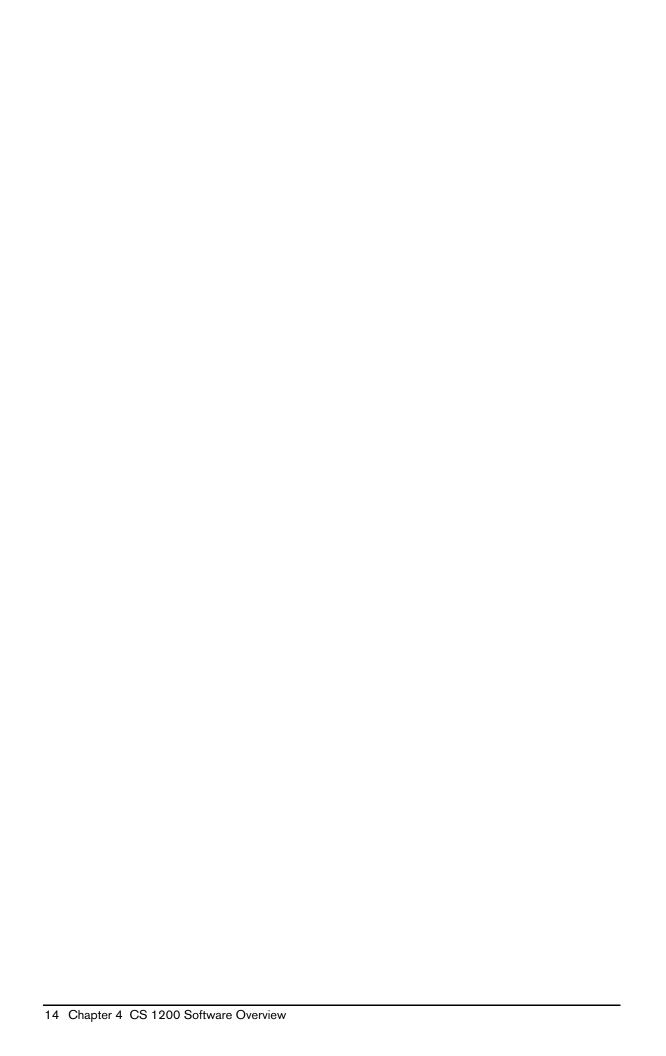

# 5

# Setting Up the CS 1200 Intraoral Camera

# Connecting the Camera to a Computer and Installing the Software

To connect the camera to a computer and install the software, follow these steps:

1 Connect the camera to the computer.

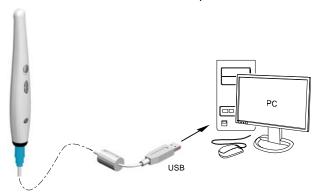

Insert the CS Imaging Software DVD in the DVD drive and install the software. See the CS Imaging Software documentation: CS Imaging Installation and Configuration Guide (SM998), for more information.

To install the imaging software using a TWAIN interface, see your imaging software user guide.

Insert the **CS Intraoral Cameras Installation Wizard** DVD in the DVD drive. If the DVD does not run automatically, navigate to your DVD drive in Windows Explorer and double-click the **Launcher.exe** file.

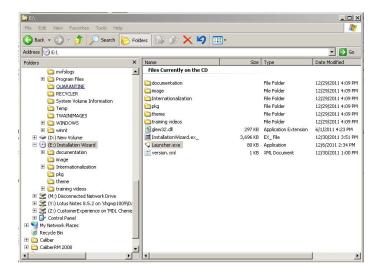

4 Follow the on-screen instructions to install the **Acquisition** interface and set up the camera.

A prompt asking you if you want to install the software might display.

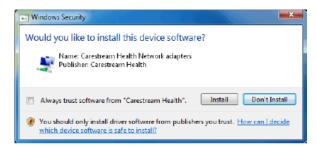

Check Always trust software from "Carestream Health" and click Install.

# **Connecting the Camera to a Monitor**

To connect the camera to a monitor, follow the instructions in the figures below.

#### S-Video Connection

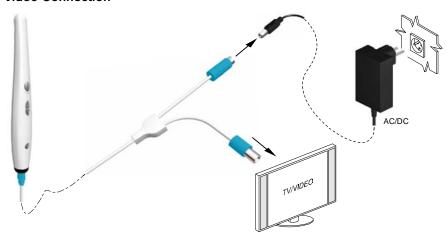

#### **AV Connection**

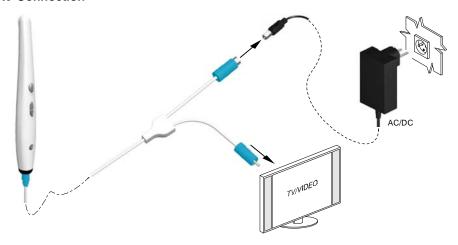

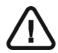

Important: Isolate mains power by unplugging the power adapter.

## **Installing the Camera Holder**

#### **Camera Holder Components Overview**

Place the camera in the holder when you are not using the camera.

Figure 10 Camera Holder Components Overview

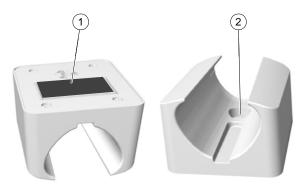

- 1 Adhesive tape
- Opening to fasten the holder securely to the mounting surface using a screw

### **Installing the Camera Holder**

To install the camera holder, follow these steps:

- Choose a clean area on the wall that you can access easily.
- Clean the surface on which you are going to fasten the camera holder.
- Remove the adhesive tape protection from the support (A). 3
- Place the taped side of the camera holder on the clean surface (B) and press firmly several times for correct adherence. The maximum adherence is obtained after two hours.

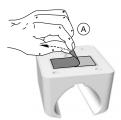

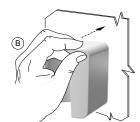

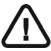

Important: You must avoid all stress on the camera holder during the first 2 hours.

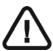

Important: Adhesive tape can lose its adherence capability due to environmental and other factors. Check the adherence regularly to ensure that it is secure.

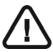

Important: Carestream Health is not responsible for accidents involving the camera falling due to loosening of the adhesive tape.

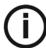

**Note:** The camera automatically goes into sleep mode when inserted into the camera holder or left idle for 1.5 minutes. To use it again, pick it up or press the **Capture** button.

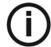

**Note:** When the camera is idle for more than 3 hours (default), it powers off. To change the default automatic power-off time, see "General Preferences" on page 12.

For places on which you cannot use the adhesive tape, insert a screw through the appropriate hole in the camera holder to affix it to a solid surface.

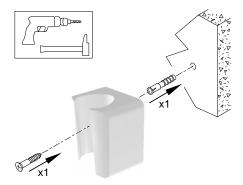

# 6 Getting Started

### **Accessing the Acquisition Interface**

To access the **Acquisition** interface, follow these steps:

- 1 In the **Imaging** window:
  - If you installed only the CS 1200 or you have installed the CS 1500 and/or CS 1600 camera before the CS 1200, click or
  - If you have installed a K 1000 camera before the CS 1200, click the arrow button on or and select the CS 1200 camera from the drop-down list.

The **Acquisition** interface is displayed.

Select your preference settings.

### **Setting Up Preferences**

Set up your preferences before using the camera. To set up the preferences, follow these steps:

- 1 On the **Acquisition** interface, click . The **Preferences** dialog box is displayed.
- 2 Click to set the General preferences.
- 3 Click to set the Video Adjustment preferences.
- 4 Click to set the Tools preferences.

You can now capture images or record videos.

# Using the Imaging Software with TWAIN

#### Starting the Imaging Software

To acquire an image using imaging software via TWAIN, follow these steps:

From your imaging software, such as Photoshop, open the TWAIN interface.
For example, in Photoshop, go to Import > Select Source.

The **Select Source** window is displayed.

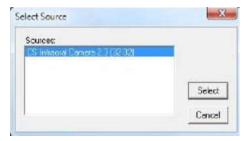

- 2 Select CS Intraoral Camera 2.3 (32-32) and click Select.
- 3 Open the **Acquisition** interface using the TWAIN interface; see the user guide for your imaging software.

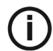

**Note:** The software used for image acquisition must be compliant with TWAIN

#### TWAIN has the following limitations:

- TWAIN does not support the video file or tooth comment feature within the **Acquisition** interface. The video file or tooth comment feature is disabled.
- After capturing images, click to return to the imaging software interface. If the
  imaging software supports multiple image transfers, all images will be transferred. If the
  imaging software supports only a single image transfer, either the first or the last acquired
  image will be transferred.

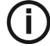

Note: If the message Camera setting changed, please restart your third party software is displayed, you must restart the software and reopen the Acquisition interface.

#### **Setting Up Preferences**

Set up your preferences before using the camera. To set up the preferences, see "Setting Up Preferences" on page 19.

You can now capture images.

# Recording Video and Capturing Images on a Computer

### **Preparing for Acquisition**

#### **Preparing the Camera**

The protective sheath covers the camera and provides a sanitary shield for the patient. **Use a new protective sheath with each patient**. **Always discard the protective sheath after each use**. For additional protective sheaths, contact your dealer or the protective sheaths manufacturer.

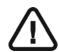

Important: Use only the protective sheaths designed specifically for this camera.

To prepare the camera, follow these steps:

- 1 Make sure the window is clean by wiping it with a moist, lint-free cloth or lens tissue.
- 2 Place the protective sheath, paper side down, on a flat surface.
- With the camera window facing down (A), insert the camera all the way into the protective sheath between the protective sheath's white tab and paper backing (B).

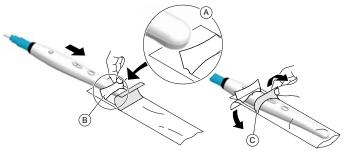

- 4 Hold the protective sheath in place on the camera by gently pressing the white tab against the camera with your thumb or finger.
- Pull the blue tab on the front of the protective sheath straight down away from the camera (C) until the paper backing is pulled away. Discard the paper backing, leaving the clear plastic protective sheath on the camera.
- 6 Adjust the protective sheath if necessary. The end should be tight to prevent fogging or blurring of the image.

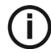

**Note:** Installing the sheath incorrectly has a negative effect on image quality.

# **Acquiring Live Video or Images**

#### **Accessing the Acquisition Interface**

To access the **Acquisition** interface:

- If you use CS Imaging Software, click or in the Imaging window and select your camera.
- If you use imaging software via a TWAIN interface, see the user guide of your imaging software for details on opening the **Acquisition** interface.

#### **Recording or Viewing a Video**

To record or view a video, follow these steps:

1 Press the ON/OFF button 3 seconds to power on the camera.

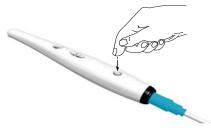

- 2 Hold the camera over the area you want to view. Live video appears on the **Preview** screen.
- To record the video, on the **Acquisition** interface, click to record and click again to stop the recording.

The video recording is displayed on the **Preview** screen of the **Acquisition** interface.

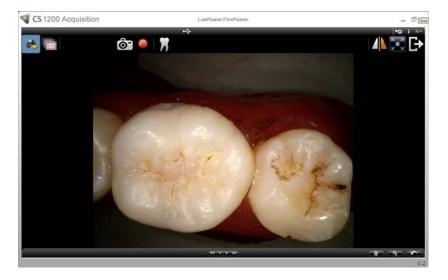

- 4 Use the video toolbar to view the recorded video (see "Video Toolbar" on page 8).
- 5 Use the image gallery toolbar to scroll through, save, or delete the recorded video (see "Image Gallery Toolbar" on page 9).

- Click to close the **Acquisition** interface and return to the imaging software interface. The recorded video is saved and displayed in the Patient history.
- Remove and dispose of the protective sheath.

#### **Capturing and Viewing Images**

To capture or view an image, follow these steps:

Press the ON/OFF button 3 seconds to power on the camera.

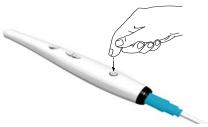

- Hold the camera over the area you want to view. Live video appears on the **Preview** screen.
- To capture an image, do one of the following:
  - Press the Capture button on the camera.

OR

Click on the **Acquisition** interface.

The image is displayed on the **Review** screen of the **Acquisition** interface.

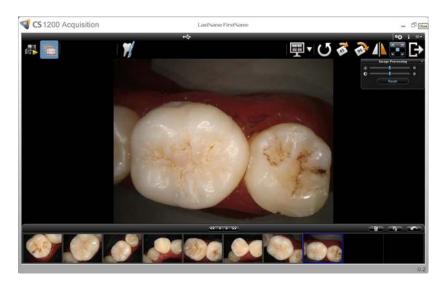

to access the Tooth Chart dialog box, select the relevant tooth, and type comments in the Comments field (see "Tooth Chart Dialog Box" on page 10).

The selected images are displayed and saved temporarily in the image gallery.

Use the toolbar to view the image (see "Image Toolbar" on page 8).

6 Press the **Review** button on the camera to review the images.

#### OR

Use the image gallery toolbar to scroll through, save, or delete the images (see "Image Gallery Toolbar" on page 9).

7 Click to close the **Acquisition** interface.

The images are saved and displayed in the Patient history.

8 Remove and dispose of the protective sheath.

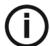

**Note:** The camera automatically goes into sleep mode when inserted into the camera holder or left idle for 1.5 minutes. To use it again, pick it up or press the **Capture** button.

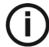

**Note:** When the camera is idle for more than 3 hours (default), it powers off. To change the default automatic power-off time, see "General Preferences" on page 12.

# Capturing Images on a Monitor and Transferring Images to a Computer

#### **Monitor Interface Overview**

#### **Delete File Dialog Box**

The **Delete File** dialog box enables you to select delete options for the current image.

Figure 11 Delete File Dialog Box

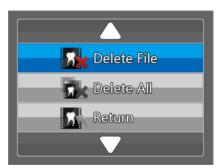

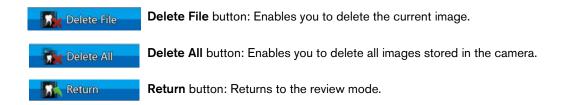

#### **Patient Number Dialog Box**

The Patient Number dialog box enables you to assign a number to each patient. The selected number is displayed on the monitor and on each image of that specific patient. You can have a total of nine patients listed in the dialog box at one time.

Figure 12 Patient Number Dialog Box

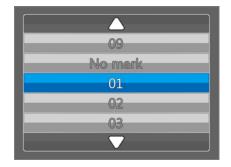

#### **Preparing for Acquisition**

#### **Preparing the Camera**

The protective sheath covers the camera and provides a sanitary shield for the patient. **Use a new protective sheath with each patient**. **Always discard the protective sheath after each use**. For additional protective sheaths, contact your dealer or the protective sheaths manufacturer.

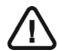

Important: Use only the protective sheaths designed specifically for this camera.

To prepare the camera, follow these steps:

- 1 Make sure the window is clean by wiping it with a moist, lint-free cloth or lens tissue.
- 2 Place the protective sheath, paper side down, on a flat surface.
- With the camera window facing down (A), insert the camera all the way into the protective sheath between the protective sheath's white tab and paper backing (B).

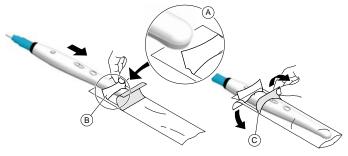

- 4 Hold the protective sheath in place on the camera by gently pressing the white tab against the camera with your thumb or finger.
- Pull the blue tab on the front of the protective sheath straight down away from the camera (C) until the paper backing is pulled away. Discard the paper backing, leaving the clear plastic protective sheath on the camera.
- Adjust the protective sheath if necessary. The end should be tight to prevent fogging or blurring of the image.

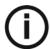

**Note:** Installing the sheath incorrectly has a negative effect on image quality.

## Capturing, Viewing, and Deleting Images

#### **Assigning a Number to a Patient**

To assign a number to a patient, follow these steps:

Press the ON/OFF button 3 seconds to power on the camera, and the live video mode is displayed.

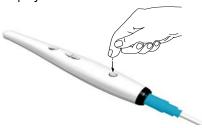

- Press the Review button for 3 seconds. The Patient Number dialog box is displayed.
- Press the Review button to assign a number to the patient.

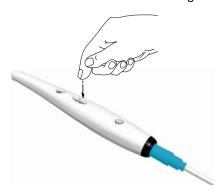

Press the Capture button to confirm the selection. The live video mode is displayed.

#### Capturing Images

To capture an image, follow these steps:

- Hold the camera over the area you want to view.
- Press the Capture button on the camera to capture an image.

If you are prompted with the following message, you must either delete images or transfer images to the computer.

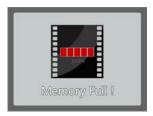

For details on how to delete images, see "Deleting Images" on page 29. For details on how to transfer images to the computer, see "Transferring Images" on page 29.

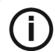

Note: The camera can store up to 300 images.

3 Remove and dispose of the protective sheath when you have finished with the current patient.

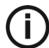

**Note:** The camera automatically goes into sleep mode when inserted into the camera holder or left idle for 1.5 minutes. To use it again, pick it up or press the **Capture** button.

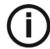

**Note:** When the camera is idle for more than 3 hours (default), it powers off. To change the default automatic power-off time, see "General Preferences" on page 12.

#### **Viewing Images**

To review images stored in the camera, follow these steps:

- 1 Press the **Capture** button to access the review mode.
- 2 Press the **Review** button to review the stored images one by one.

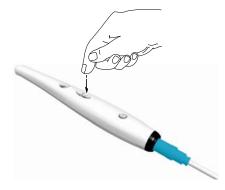

3 Press the **Capture** button again to return to the live video mode.

#### **Deleting Images**

To delete images stored in the camera, follow these steps:

In the review mode, press the Capture button for 3 seconds. The Delete File dialog box is displayed.

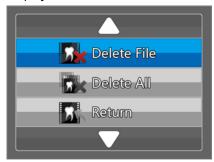

Use the Review button on the camera to select Delete File or Delete All, and press the Capture button. The **Delete** dialog box is displayed.

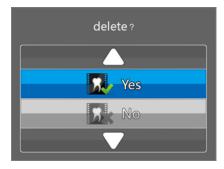

Select the Yes button, and press the Capture button on the camera.

After deleting the images, the screen returns to the review mode.

# **Transferring Images**

#### **Transferring Images to the Acquisition Interface**

To transfer images from the camera to the **Acquisition** interface in the computer, follow these steps:

- Press the ON/OFF button 3 seconds to turn off the camera. 1
- Disconnect the camera from the monitor and connect it to the computer that has the Acquisition interface.

To connect the camera to the computer, see "Connecting the Camera to a Computer and Installing the Software" on page 15.

- 3 Press the ON/OFF button 3 seconds to turn on the camera.
- 4 In the **Imaging** window, click and select your camera. The **Acquisition** interface is displayed.

5 On the **Acquisition** interface, click . The **Select Patient** dialog box is displayed.

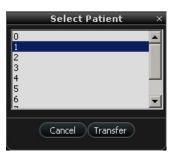

6 Select the patient number and click Transfer.

When the transfer is complete, the images are deleted automatically from the camera.

#### Transferring Images to the Computer Hard Disk

To transfer images from the camera to the computer hard disk, follow these steps:

- 1 Press the ON/OFF button 3 seconds to turn off the camera.
- 2 Disconnect the camera from the monitor and connect it to the computer that has the **Acquisition** interface.

To connect the camera to the computer, see "Connecting the Camera to a Computer and Installing the Software" on page 15.

- 3 Press the ON/OFF button 3 seconds to turn on the camera.
- 4 In the **Imaging** window, click and select your camera. The **Acquisition** interface is displayed.
- 5 On the **Acquisition** interface, click . The **Save As** window is displayed.

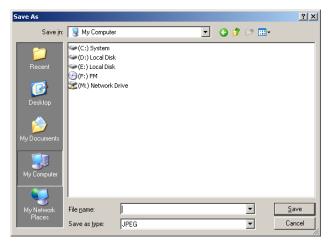

6 Select a folder or create a new folder in which to save the images. Click Save.

When the transfer is complete, the images are deleted automatically from the camera.

# **Maintenance**

# **Cleaning and Disinfecting the Camera**

You must clean and disinfect the camera and accessories regularly.

The camera is not delivered in disinfected condition. To ensure maximum hygienic safety for the patient, carefully follow the instructions to disinfect the camera before use.

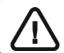

Important: For information on cleaning and disinfecting, see the Safety, Regulatory, and Technical Specifications User Guide.

# 10 Troubleshooting

# **CS 1200 Troubleshooting Instructions**

| Problem Description                                                                                 | Action                                                                                                    |
|----------------------------------------------------------------------------------------------------|----------------------------------------------------------------------------------------------------|
| No image is displayed on the screen.                                                                | <ul> <li>Make sure the power indicator LED on the camera is green.</li> <li>Disable the firewall and the antivirus software, then try again. If an image is displayed, perform the necessary adjustments to the firewall and the antivirus software settings before opening the Acquisition interface again.</li> </ul>                                                                                                    |
| The camera captures an image but does not display live video or record video.                       | Make sure the computer meets the minimum system requirements.                                                                                                    |
| After installing the camera, other USB devices do not work correctly.                               | <ul> <li>Plug the camera into a different USB port (for desktops, it is recommended to use the rear USB ports).</li> <li>If the camera is directly connected to the computer, try using a USB hub. If using a USB hub, try connecting the camera directly to the computer.</li> </ul>                                                                                                    |
| The camera is not active within the CS Imaging Software interface. The camera icon is "grayed out." | <ul> <li>In the CS Imaging Software, go to Options -&gt; Preferences -&gt; Camera. Make sure that Use a video capture source box is checked.</li> <li>From the Windows Control Panel, select Add or Remove Programs and make sure that CS Acquisition Interface is displayed.</li> <li>Reinstall the CS Imaging Software and the Acquisition software. See "Connecting the Camera to a Computer and Installing the Software" on page 15 for more information.</li> </ul> |
| The colors of the live video or captured images are not accurate.                                   | <ul> <li>On the Acquisition interface, click and select Video Adjustment Preferences, then adjust contrast and brightness.</li> <li>Check the contrast and brightness of the computer monitor.</li> <li>Reboot the camera.</li> </ul>                                                                                                    |
| Cannot enter tooth number in <b>Tooth</b> number option.                                            | Make sure the correct country/region for the tooth number standard is selected in the <b>General Preferences</b> .                                                                                                    |
| Blurred image.                                                                                      | Replace the sheath. See "Preparing for Acquisition" on page 21 for more information.                                                                                                    |
| Live video/recorded video is choppy or lagging.                                                     | Make sure that the graphics card is using the latest drivers. Visit the website of the graphics card manufacturer to learn how to update the drivers.                                                                                                    |

| Problem Description                                                                                                    | Action                                                                                                    |
|----------------------------------------------------------------------------------------------------|----------------------------------------------------------------------------------------------------|
| Glitches with the display in Windows Vista or 7. For example, a "picture in picture" effect in live video or a flashing screen when dragging windows within the <b>Acquisition</b> window. | <ul> <li>Click Start&gt;Control Panel (View by Large Icons)&gt;Performance Information and Tools, and select Re-run the assessment to refresh the rating score.</li> <li>Make sure that the graphics card is using the latest drivers. Visit the website of the graphics card manufacturer to learn how to update the drivers.</li> </ul> |
| Connection failure between the camera and the computer after computer standby.                                                                                                    | Reboot the camera and the <b>Acquisition</b> interface.                                                                                                    |
| For the monitor configuration, images cannot be found in drive C:\ after they are exported to the disk from the camera.                                                                    | The transferred images are saved in folder C:\Users\ <user account="">\AppData\ Local\VirtualStore. This folder is hidden by default. Change the default setting for the hidden folders in your Windows operating system.</user>                                                                                                    |
| Tooth comments cannot be displayed correctly after they are exported to the CS Imaging Software.                                                                                           | Make sure that the language used for the tooth comments is the same as the language option in the CS Imaging Software.                                                                                                    |
| Firmware upgrade fails when the <b>Acquisition</b> interface is opened.                                                                                                    | Run your imaging software as an administrator.                                                                                                    |

# 11 Contact Information

#### **Manufacturer's Address**

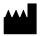

Carestream Health, Inc. 150 Verona Street Rochester, NY USA 14608

# **Authorized Representatives**

#### **Authorized Representative in the European Community**

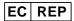

Carestream Health France 1, rue Galilée 93192 Noisy-Le-Grand Cedex, France

#### Importer for European Union

Carestream Health Netherlands B.V. Bramenberg 12 3755 BZ Eemnes The Netherlands

#### Representante no Brasil Carestream do Brasil Comércio e Serviços de Produtos MédicosLtda.

Rua Pequetita, 215 cjs. 31 E 32 Edifício Atrium VII - Vila Olímpia São Paulo - Brazil CEP (Zip code): 04552-060

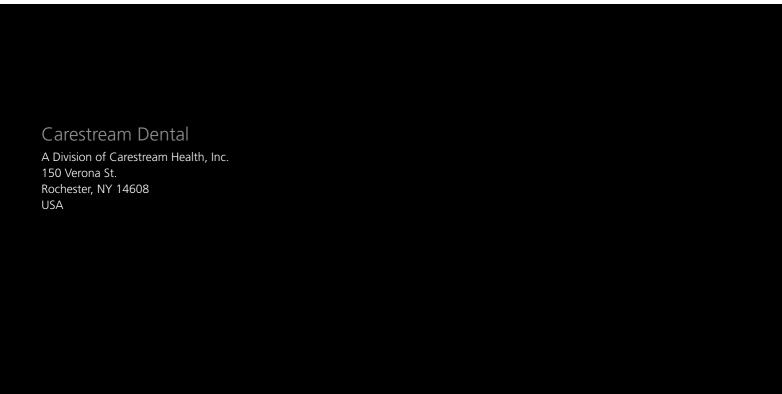

For more information, visit:  ${\color{blue} www.carestreamdental.com}$ 

To give documentation feedback, visit: www.carestreamdental.com/documentationfeedback